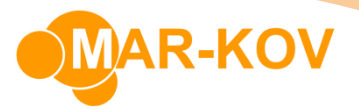

## **Android - How to Stage for Packaging Orders**

Android devices are becoming more commonly used for warehousing operations as they are a more portable alternative to laptop and tablet devices. Please contact your Customer Success Manager to receive the installation link for your android devices.

It is recommended to first understand how Packaging Order Reservation works on the desktop application before reviewing staging on the Android device. To stage for packaging orders, select the Packaging Order Reservation program on the Android device.

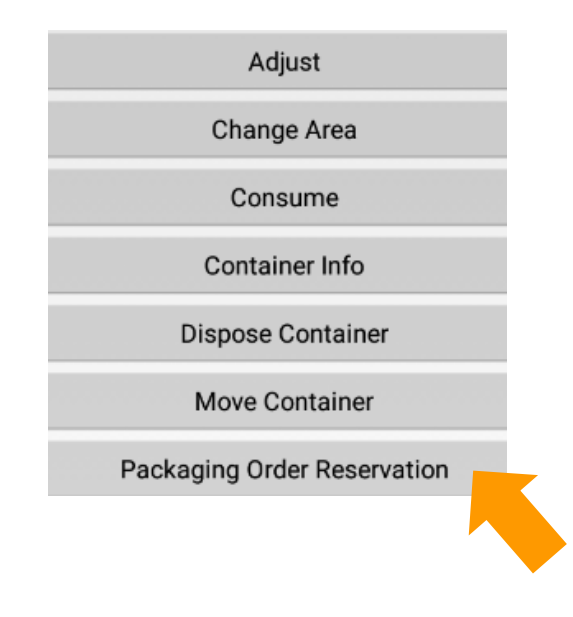

Next, select the order.

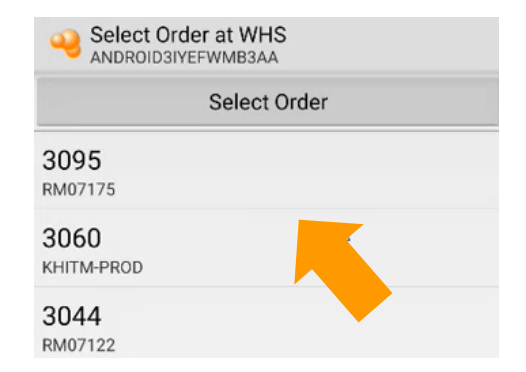

Mar-Kov Computer Systems Inc. This document and its content are proprietary to Mar-Kov Computer Systems Inc. and shall not be reproduced or disclosed to any third party without prior written consent.

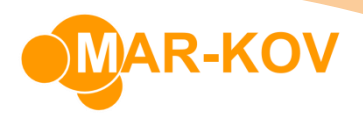

Next, select the item to display all available sublots for the order:

Packaging Order Reservation at COMPANY<br>ANDROIDRQNDTP4T9J0 Select Sublot for BOTTLECAP or scan Location 210727003: 4625.000 ea Approved, 1 container 211018006: 9975.000 ea Approved, 1 container 211018008: 2000.000 ea Approved, 1 container

The form will display all containers belonging to the selected sublot:

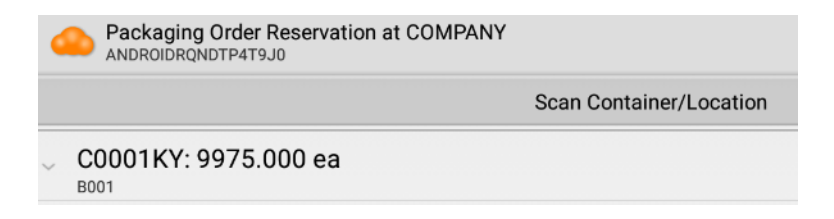

Next, scan the Container ID by selecting the Scan Container/Location button to reserve the container to the order:

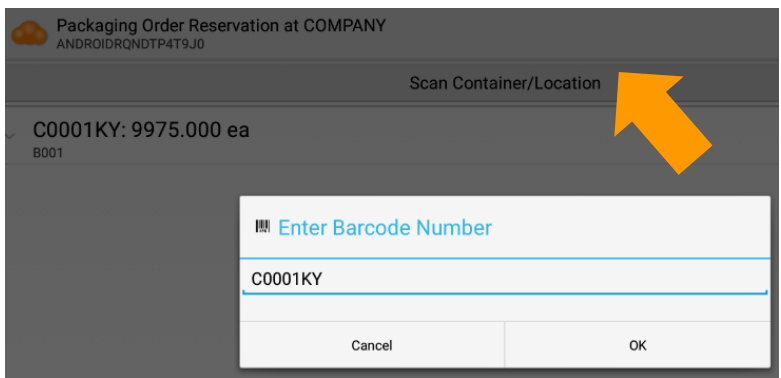

**Mar-Kov** Computer Systems Inc. This document and its content are proprietary to Mar-Kov Computer Systems Inc. and shall not be reproduced or disclosed to any third party without prior written consent.

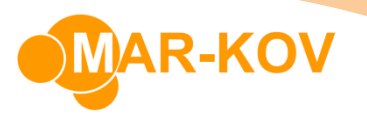

Finally, scan a location code by selecting the Scan Location button to move all scanned containers to that location.

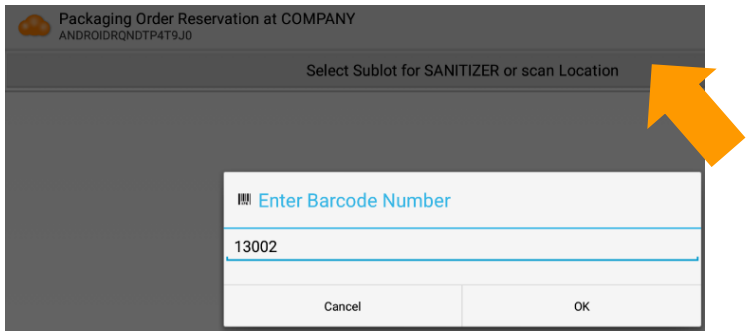

The inventory is now reserved to the order and will be displayed in the Package Execution form.

**Mar-Kov** Computer Systems Inc. This document and its content are proprietary to Mar-Kov Computer Systems Inc. and chall not be repreduced as disclosed to any third party without prior written concent shall not be reproduced or disclosed to any third party without prior written consent.